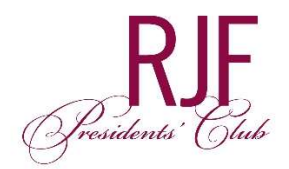

## Step by Step Instructions

# Download Your Digital RJF Presidents' Club Membership Card

## iPhone Users:

#### STEP<sub>1</sub>

Open the digital membership card email from your mobile device.

#### STEP 2

Make sure your default browser is set to Safari. Click on "Download My Digital Membership Card" link in the email.

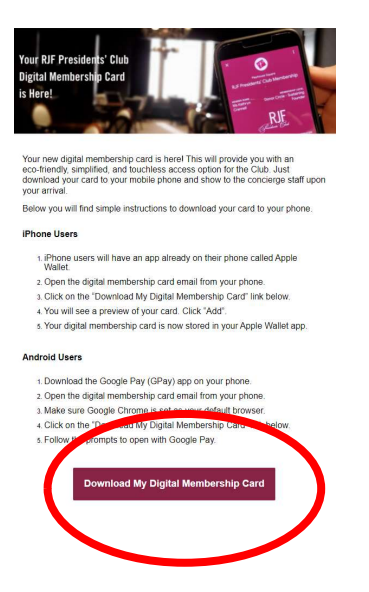

## STEP 3

Click "Add" in the upper right corner.

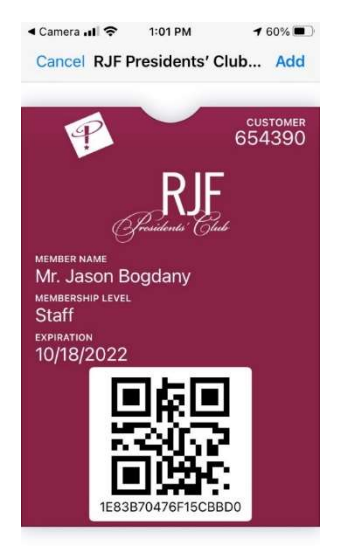

View your digital membership card stored in your Apple Wallet app.

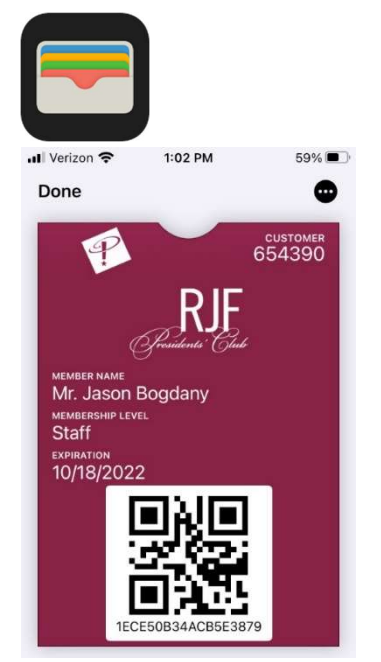

## Android Users:

#### STEP 1

If it is not already installed on your phone, download the Google Pay (GPay) app the Play Store. Follow the prompts to install and set up GPay (Please note: You do not have to add a credit card to the GPay app. That is an optional feature and not needed to store a digital membership card.)

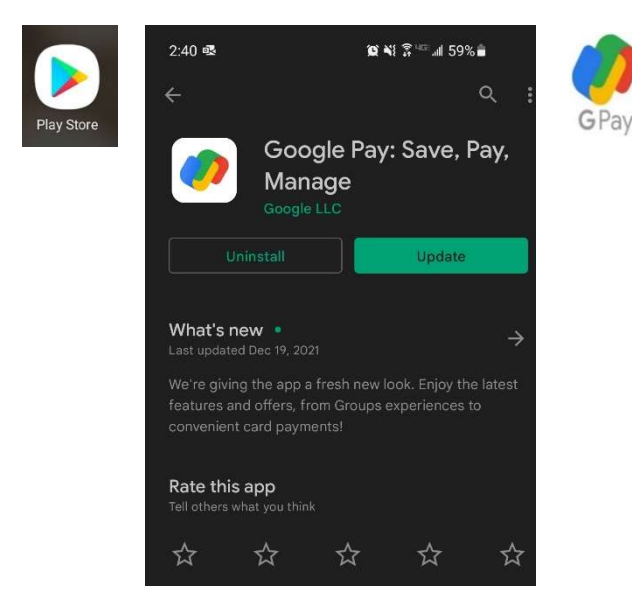

#### STEP 2

Once you have Google Pay set up on your phone, make sure Google Chrome is set as your default browser. Go to your "Settings", then "Apps", then "Choose Default Apps". Click on "Browser app" and choose "Chrome".

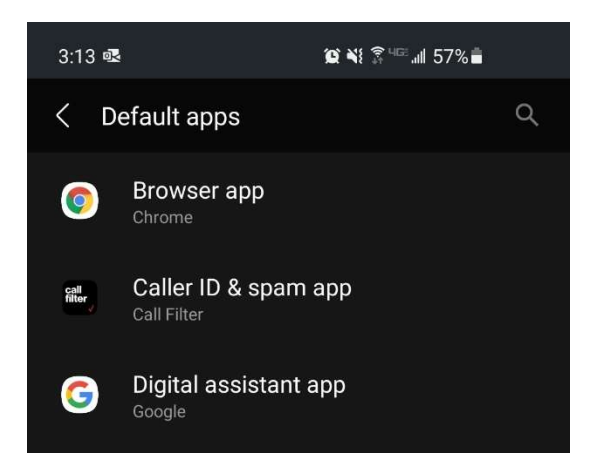

#### STEP 3

Open your email on your phone and click on the "Download My Digital Membership Card" link in the email sent to you.

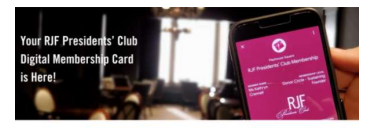

Your new digital membership card is here! This will provide you with an eco-friendly, simplified, and touchless access option for the Club. Just<br>download your card to your mobile phone and show to the Club. Just<br>your arriv

Below you will find simple instructions to download your card to your phone. **iPhone Users** 

1. iPhone users will have an app already on their phone called Apple<br>Wallet 2. Open the digital membership card email from your phone

- 
- 2. Open the suggest membership can be made in the ryour particle.<br>2. Click on the "Download My Digital Membership Card" link below.<br>4. You will see a preview of your card. Click "Add".<br>5. Your digital membership card is no

#### **Android Users**

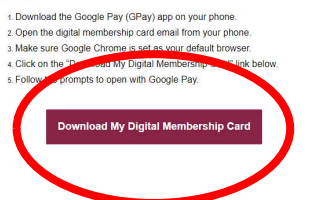

#### STEP 4

Open with: Click on "Google Pay" app.

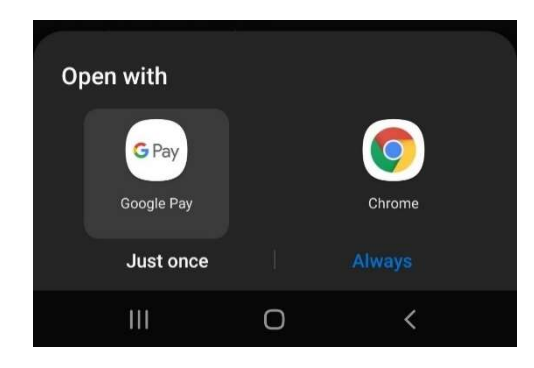

#### STEP 5

Your digital membership card is now saved in the Google Pay app as a Pass. Click on "Open in App" and then click on "Passes" in the lower right corner. Your "Passes" are stored with any other payment methods you have enabled on the app.

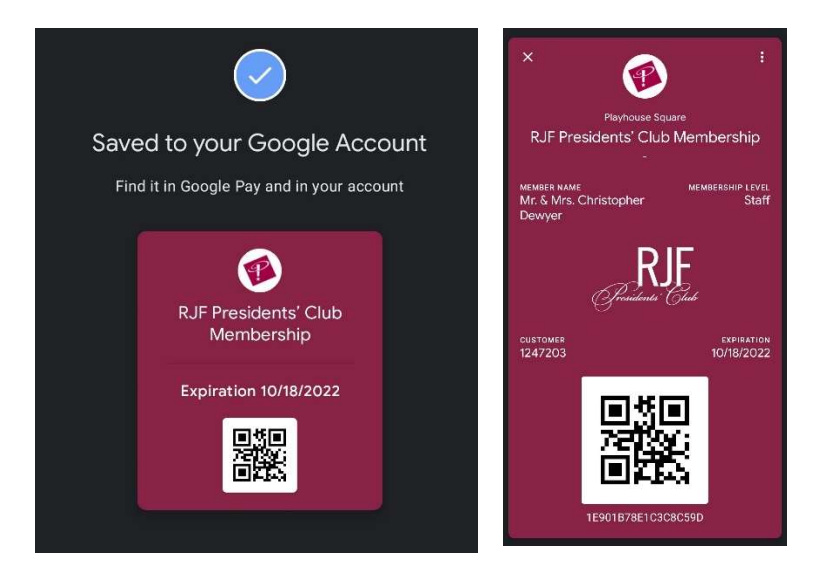